[Podręcznik użytkownika](http://support.edokumenty.eu/trac/wiki/NewBusinessAdmin) > [Moje kontakty](http://support.edokumenty.eu/trac/wiki/NewBusinessAdmin/People) > Import bazy osób kontaktowych

## **Import bazy osób kontaktowych**

Zanim przystąpimy do wprowadzania danych do systemu eDokumenty, musimy odpowiednio przygotować plik \*.csv (patrz: [przygotowanie pliku \\*.csv do](http://support.edokumenty.eu/trac/wiki/NewBusinessAdmin/Landing/ImportCsv) [importu\)](http://support.edokumenty.eu/trac/wiki/NewBusinessAdmin/Landing/ImportCsv). Aby importować bazę osób kontaktowych z pliku \*.csv klikamy ikonę **Import z pliku CSV** w pasku narzędzi lub w oknie **[Osobistej książki](http://support.edokumenty.eu/trac/wiki/NewBusinessAdmin/People/AddressBook) [adresowej](http://support.edokumenty.eu/trac/wiki/NewBusinessAdmin/People/AddressBook)**. Importu pokonujemy przy pomocy **Kreatora importu osobistej książki adresowej**.

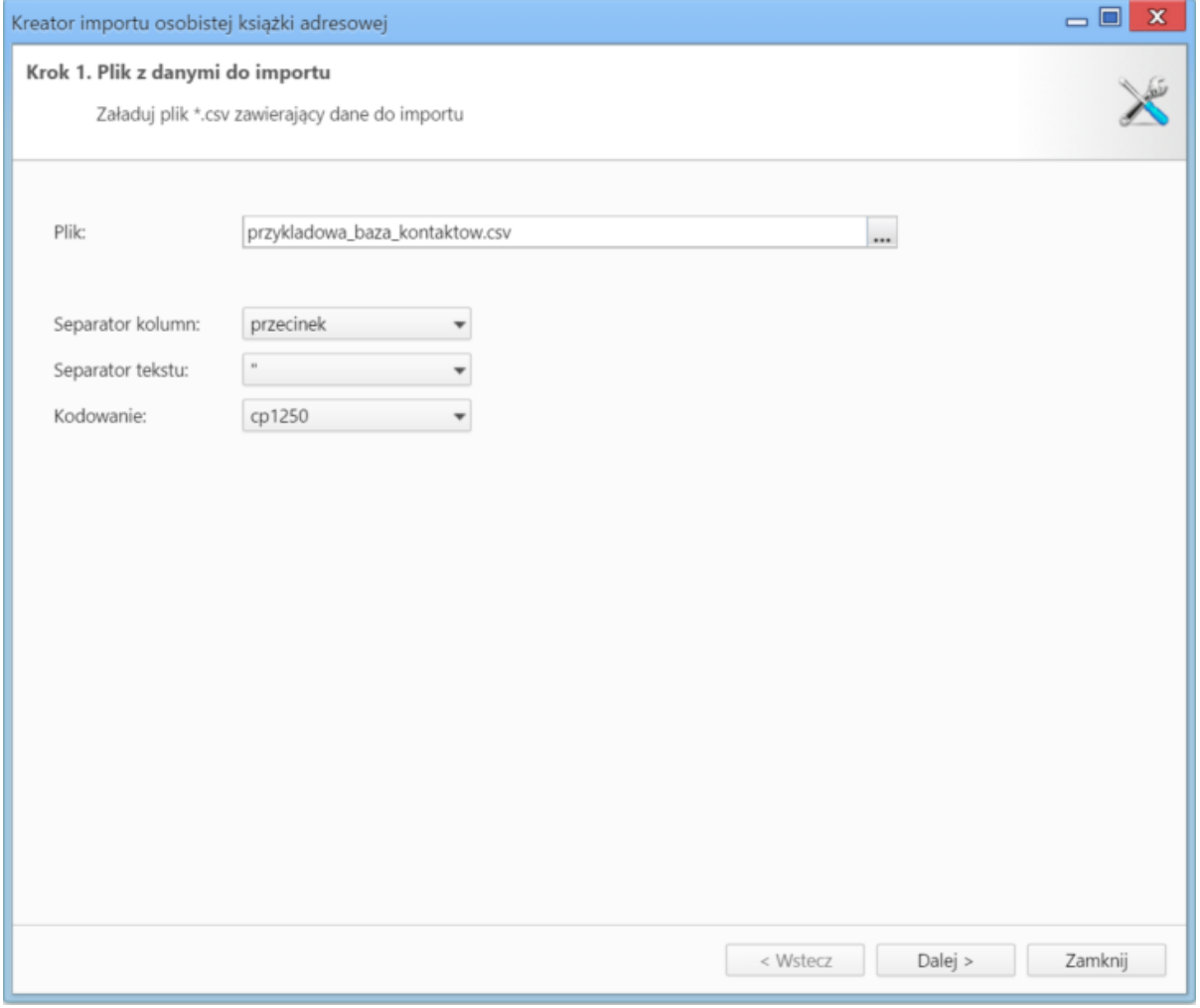

*Kreator importu bazy osób kontaktowych - krok 1*

W pierwszym kroku wybieramy plik, z którego dane mają zostać zaimportowane i określamy rodzaje separatorów i kodowanie. Dla przykładowego pliku (załącznik przykladowa\_baza\_kontaktow.csv) parametry te będą następujące:

- Separator kolumn **przecinek**
- Separator tekstu **"**
- Kodowanie **cp1250**.

Klikamy przycisk **Dalej** i przechodzimy do następnego kroku, w którym wskazujemy, jakie nagłówki odpowiadają poszczególnym polom w systemie. W tym celu zaznaczamy lewym przyciskiem myszy nagłówek w sekcji **Podgląd importowanego pliku** i przenosimy go do komórki w kolumnie **Powiązanie** w sekcji **Powiązania**. W załączonym przykładzie element **Nazwa** przeniesiemy do wiersza z wartością **Imię i nazwisko** w kolumnie **Pole**, element **Adres email** przeniesiemy do komórki obok komórki **Email** itd. Pokrywanie wszystkich pól nie jest konieczne.

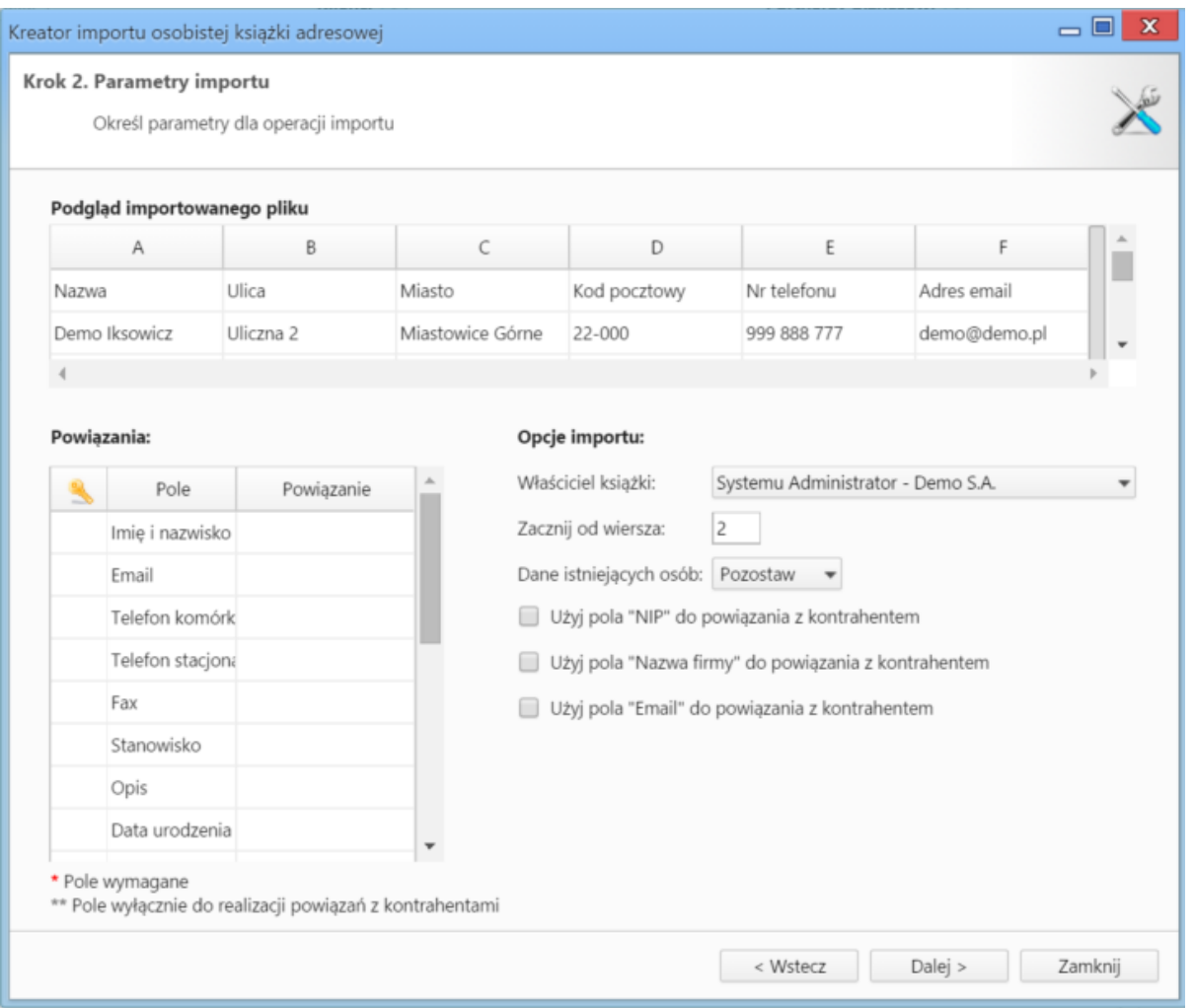

*Kreator importu bazy osób kontaktowych - krok 2*

## **Uwagi do sekcji** *Opcje importu*

Na liście **Dane istniejących osób** wybieramy, czy import powinien zostać wykonany w trybie dopisywania (z pominięciem istniejących osób kontaktowych), czy też w trybie aktualizacji (nadpisywanie). W trybie dopisywania nie zostaną dopisane te osoby kontaktowe, dla których w bazie danych odnaleziony zostanie odpowiednik o tym samym imieniu i nazwisku. W trybie aktualizacji nadpisane zostaną tylko te osoby kontaktowe, dla których w bazie danych jednoznacznie odnaleziony zostanie odpowiednik o tym samym imieniu i nazwisku.

Pierwszy wiersz jest interpretowany jako nazwy kolumn. Może się jednak zdarzyć, że zawiera on właściwe dane, dlatego zmiana domyślnej wartości w polu **Zacznij od wiersza** na 1 sprawi, że zostanie on zaimportowany.

Istnieje także możliwość **powiązania osoby kontaktowej z kontrahentem**, jeśli w naszym pliku \*.csv znajduje się kolumna zawierająca **NIP**, **Nazwę firmy** lub **Adres email**, na podstawie których możemy zdefiniować powiązanie. Klient musi znajdować się z bazie klientów w systemie eDokumenty.

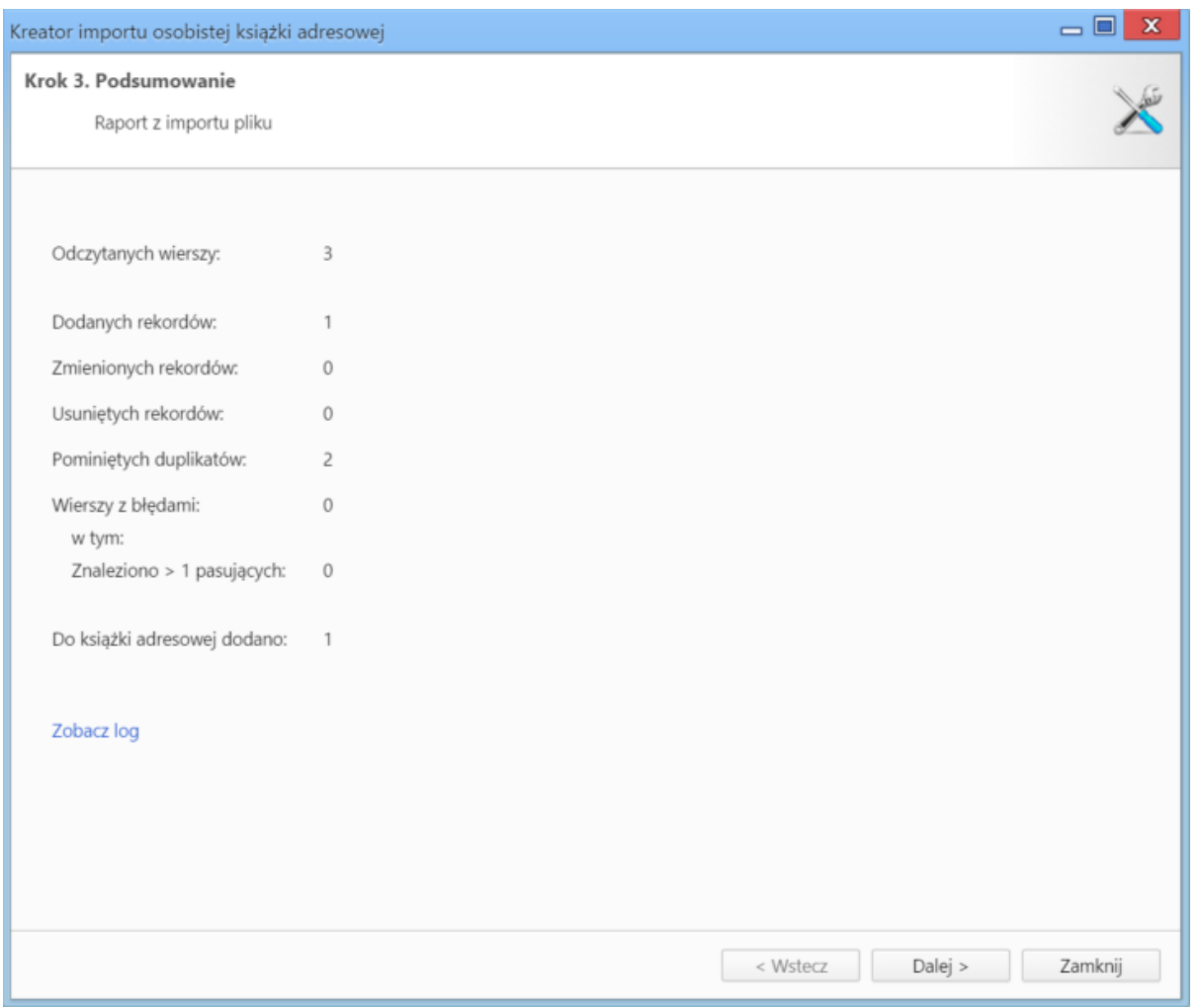

*Kreator importu bazy osób kontaktowych - podsumowanie importu*

Po wypełnieniu formularza klikamy przycisk **Dalej**. Po zakończeniu importu wyświetlony zostaje raport z podsumowaniem zawierającym informacje o ilości elementów odczytanych, dodanych, zamienionych, usuniętych, pominiętych duplikatów, z błędem i dodanych.

Po kliknięciu **Dalej** następuje powrót do okna głównego modułu.

## **Uwaga**

Aby móc dokonać importu z pliku \*.csv, użytkownik musi posiadać **Prawo do importowania kontaktów z pliku csv** (ustawienia w panelu **Pracownicy**).

## **Zobacz także**

• [Import bazy kontrahentów](http://support.edokumenty.eu/trac/wiki/NewBusinessAdmin/Clients/ImportExport)